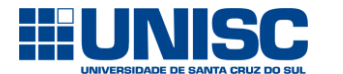

Para realizar a solicitação de reserva é necessário cadastrar-se através deste link:

[https://online.unisc.br/acadnet/moduloReservas/cartoesUnisc/cadastroUsuarioExterno](https://webdesenv2.unisc.br/acadnet/moduloReservas/cartoesUnisc/cadastroUsuarioExterno)

Após, marque se é pessoa física ou jurídica e preencha as informações necessárias:

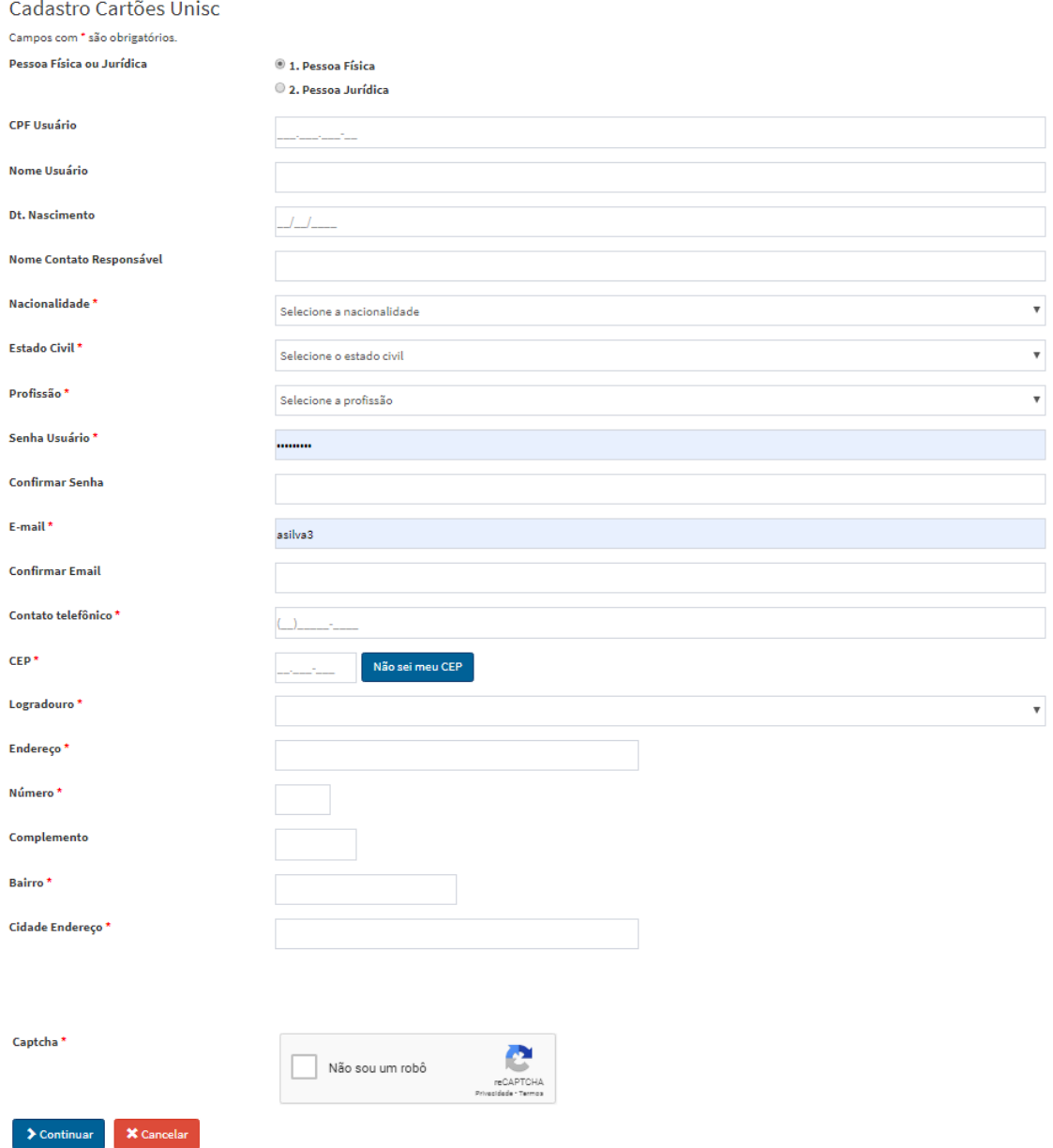

Após preencher os campos, clicar no botão "Continuar".

Em seguida aparecerá a tela de autenticação. É necessário inserir o e-mail e a senha informada na tela de cadastro.

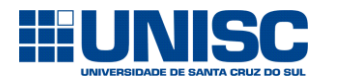

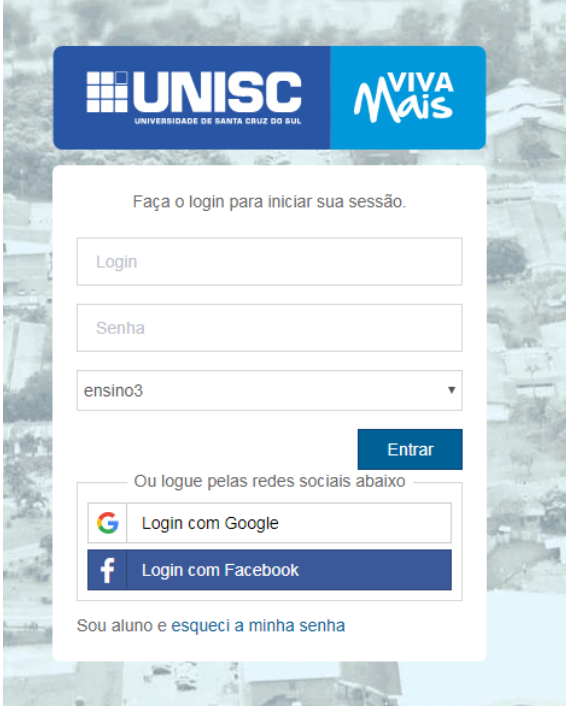

Após clicar no botão "Entrar" aparecerá a tela a seguir:

Módulo Reservas

Acesso rápido:

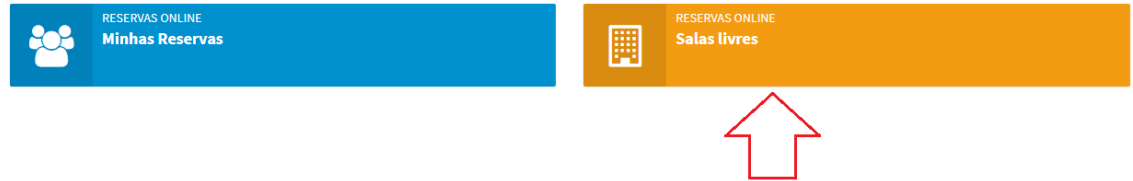

Para realizar a solicitação de espaço físico é necessário clicar no botão "Salas livres", conforme indicado na imagem acima.

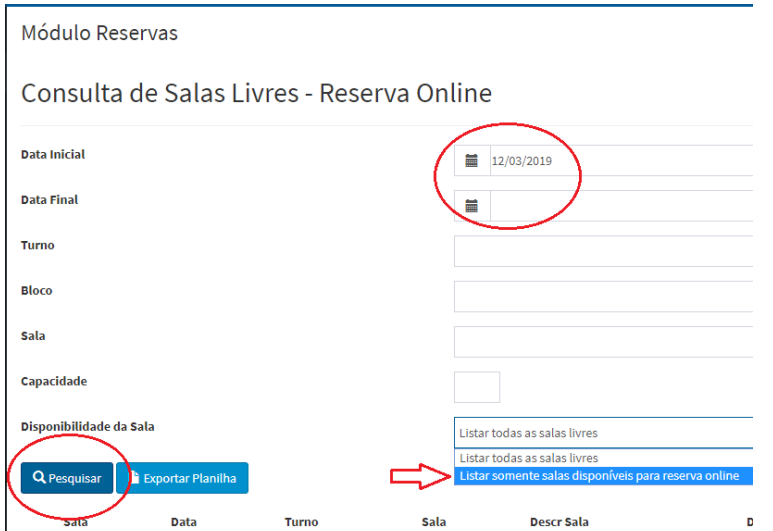

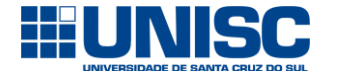

 $1/05/2019$ 

Previsão de público (Nº de pessoas)\*

Regras gerais da reserva:

nc<sub>i</sub>gnas genas au reservar<br>- A solicitação de pré-reserva ou reserva de espaço físico deve<br>mediante pagamento da taxa de utilização, conforme tabela No ato da realização da pré-reserva é cobrado 50% do valo

 $\mathcal{L}$ 

Na tela acima, você deve realizar a busca por meio do preenchimento dos dados da reserva e, no campo "disponibilidade de sala", deve estar marcada a opção "listar somente salas disponíveis para reserva on-line".

Obs.: A reserva de espaço físico somente será aceita quando realizada com, no mínimo, 30 (trinta) dias de antecedência do evento.

Se o espaço físico solicitado estiver disponível vai aparecer o local com o ícone (destacado em vermelho) para realizar a reserva.

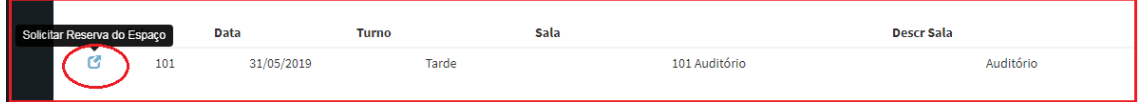

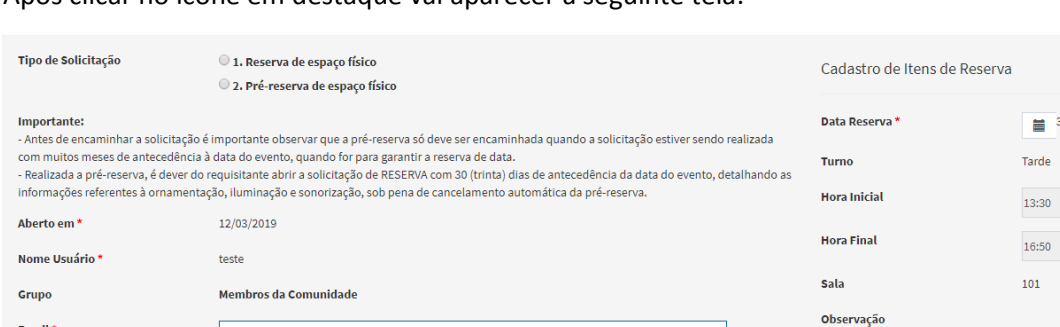

Após clicar no ícone em destaque vai aparecer a seguinte tela:

No tipo de solicitação é necessário selecionar um dos tipos:

este@gmail.com

(51)98148-0606

Finalidade Contato<sup>\*</sup>

> 1. Reserva de espaço físico: quando o requisitante tiver todas as informações relativas ao evento, tais como: detalhes da ornamentação, iluminação e, demais informações; ou

> 2. Pré-reserva de espaço físico: quando a solicitação estiver sendo realizada com muitos dias de antecedência à data do evento. São situações em que o requisitante quer apenas garantir a data, mas, no momento, não possui certeza sobre ornamentação, iluminações e demais informações. Lembre-se que, realizada a pré-reserva, é necessário encaminhar posteriormente a solicitação de reserva, tendo em mãos as informações já mencionadas nos itens 1 e 2.

Em seguida, deve preencher os demais campos obrigatórios e clicar no botão "aceitar regras e salvar".

Se no tipo de solicitação foi marcado "Reserva de espaço físico" aparecerá o seguinte formulário para preenchimento:

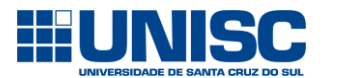

## **C** MANUAL DE SOLICITAÇÃO DE RESERVA DE ESPAÇO FÍSICO - PÚBLICO EXTERNO -

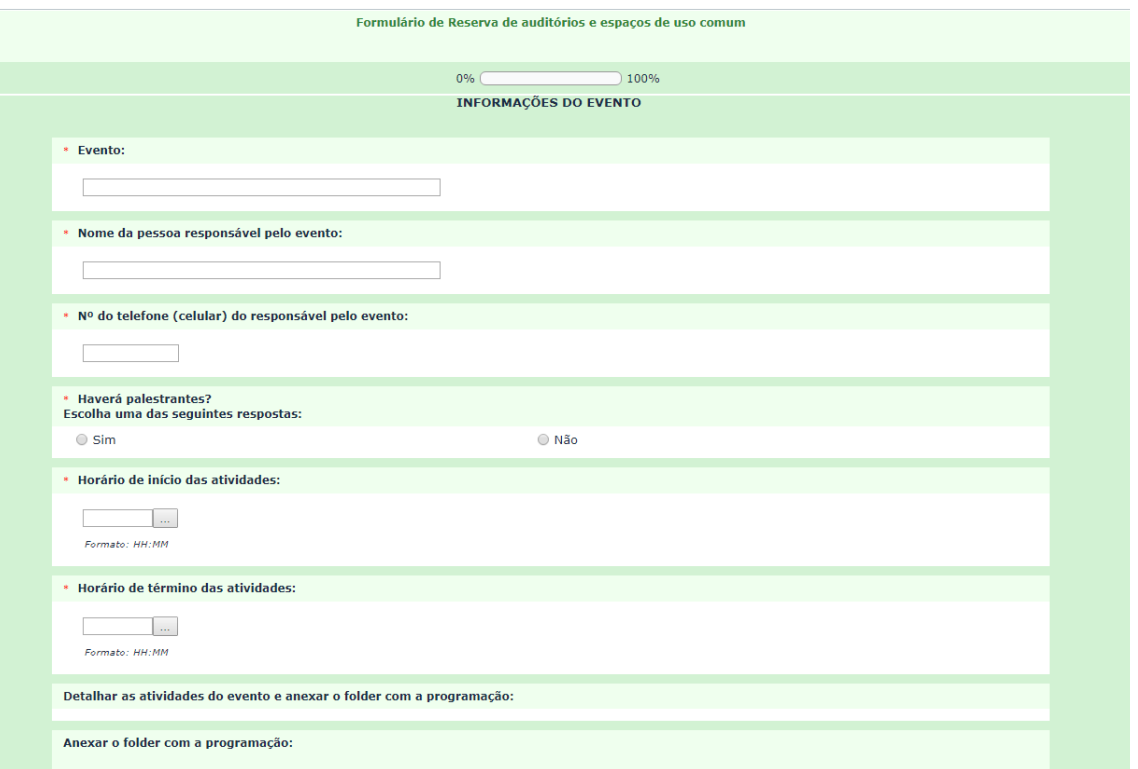

É necessário preencher todos os campos para que a solicitação de reserva de espaço físico seja enviada com sucesso!

Se no tipo de solicitação foi marcado "Pré-reserva de espaço físico" aparecerá a seguinte tela:

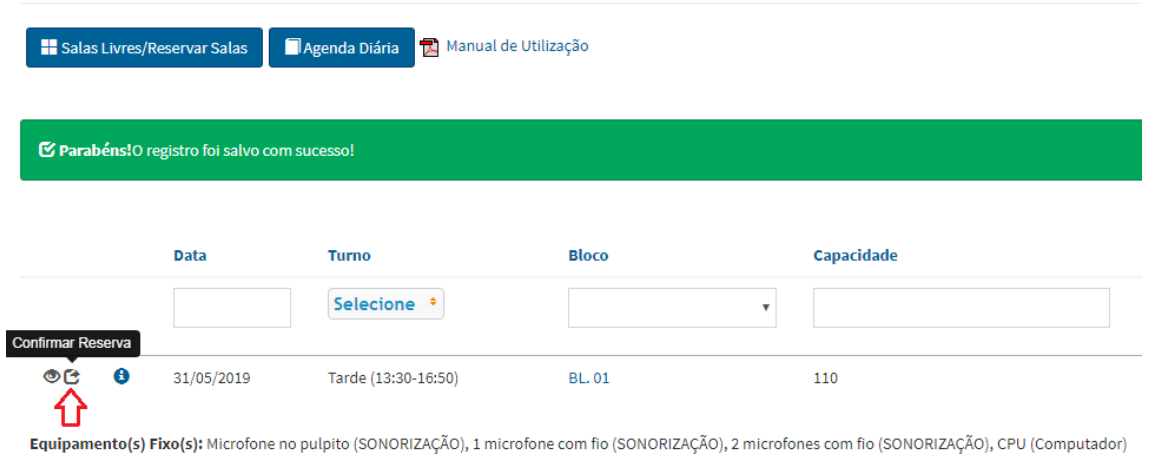

Futuramente (no mínimo 30 dias de antecedência à data do evento), você deverá acessar este link: [https://online.unisc.br/acadnet/moduloReservas/itemReserva/minhasReservas,](https://webdesenv2.unisc.br/acadnet/moduloReservas/itemReserva/minhasReservas) realizar a autenticação por meio de login (e-mail) e senha e encaminhar o pedido de reserva, clicando no ícone destacado pela seta vermelha.

Para acompanhar suas reservas você pode acessar o link acima e clicar no ícone em destaque na tela a seguir:

## Minhas Reservas

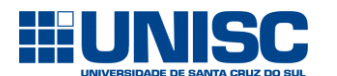

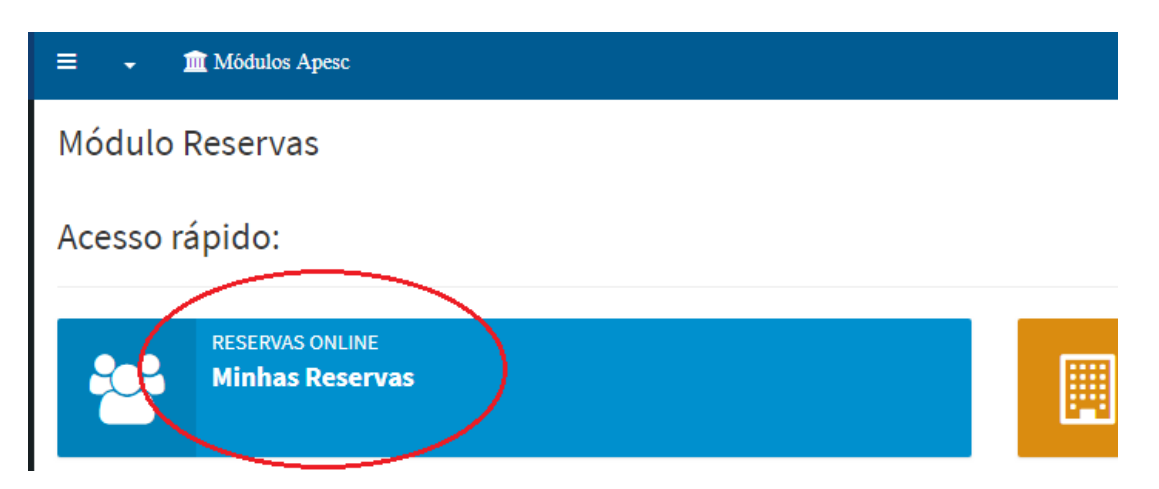

Quando o ícone, a seguir, aparecer ao lado do "olhinho" significa que essa é uma pré-reserva e que o pedido de reserva deve ser enviado em breve e que, caso não seja enviado, a préreserva será cancelada automaticamente.

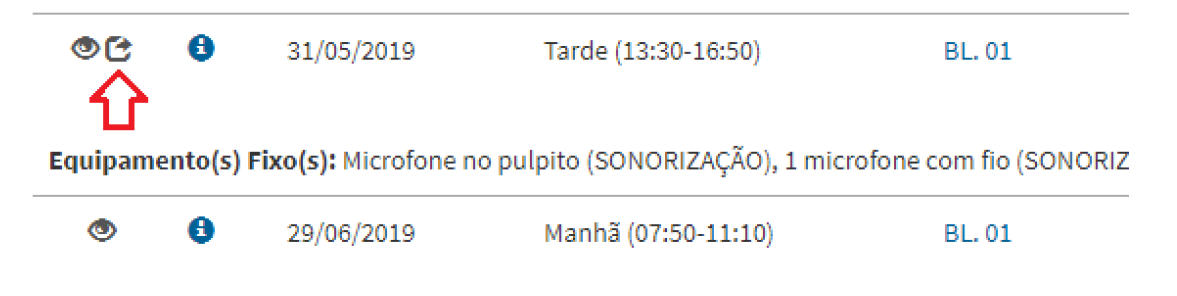

Equipamento(s) Fixo(s): Microfone no pulpito (SONORIZAÇÃO), 1 microfone com fio (SONORIZ